### $(1)$  $(1)$ **CISCO**

## Multi camera director setup

Once the hardware is installed, you can start the software setup in the Device settings by toggling on Multi Camera Director on the Room Navigator and follow the setup wizard.

Note that you find the Multi Camera Director setting in the old Settings menu. Go to the bottom of the new Settings menu (dark user interface) and switch to the old settings menu (light user interface). You will be guided through the process of the cameras.

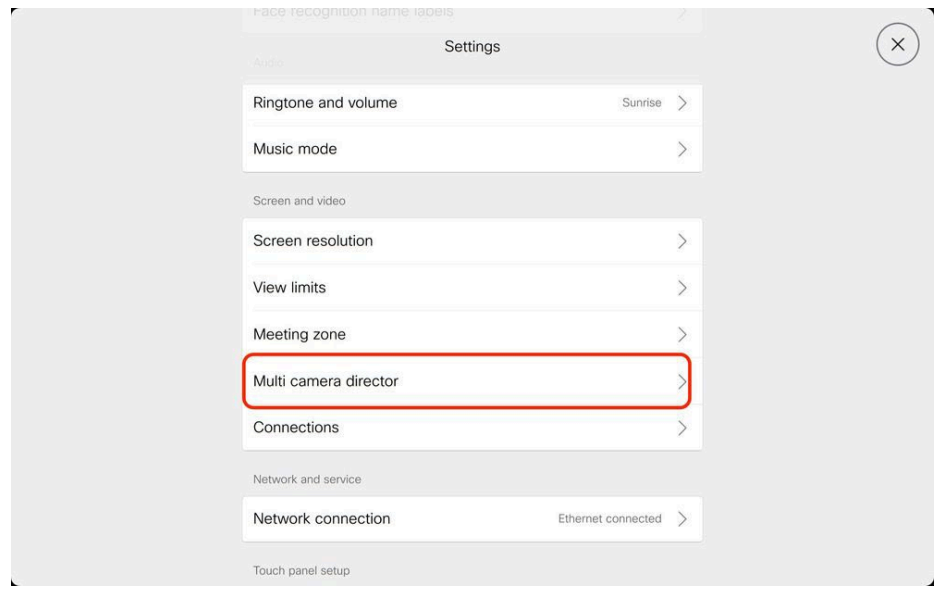

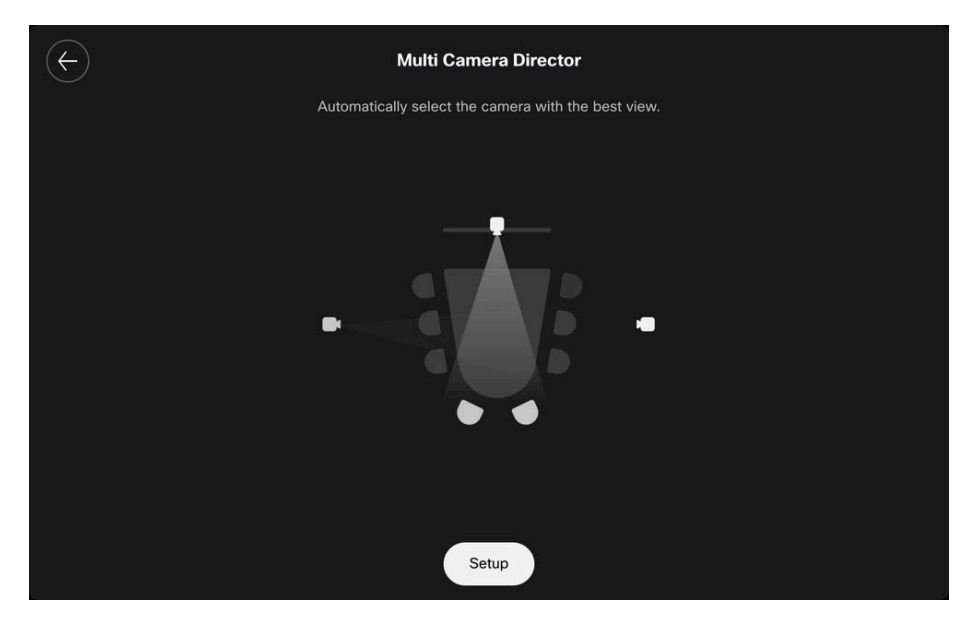

#### $\begin{tabular}{c} \bf{a} & \bf{b} & \bf{c} \\ \bf{c} & \bf{d} & \bf{c} \\ \bf{c} & \bf{d} \\ \bf{e} & \bf{e} \\ \bf{e} & \bf{e} \\ \bf{e} & \bf{e} \\ \bf{e} & \bf{e} \\ \bf{e} & \bf{e} \\ \bf{e} & \bf{e} \\ \bf{e} & \bf{e} \\ \bf{e} & \bf{e} \\ \bf{e} & \bf{e} \\ \bf{e} & \bf{e} \\ \bf{e} & \bf{e} \\ \bf{e} & \bf{e} \\ \bf{e} & \bf{e} \\ \bf{e} & \bf$ **CISCO**

#### 1. Add Each Camera

First, identify the main camera by looking at the preview on the main screen.

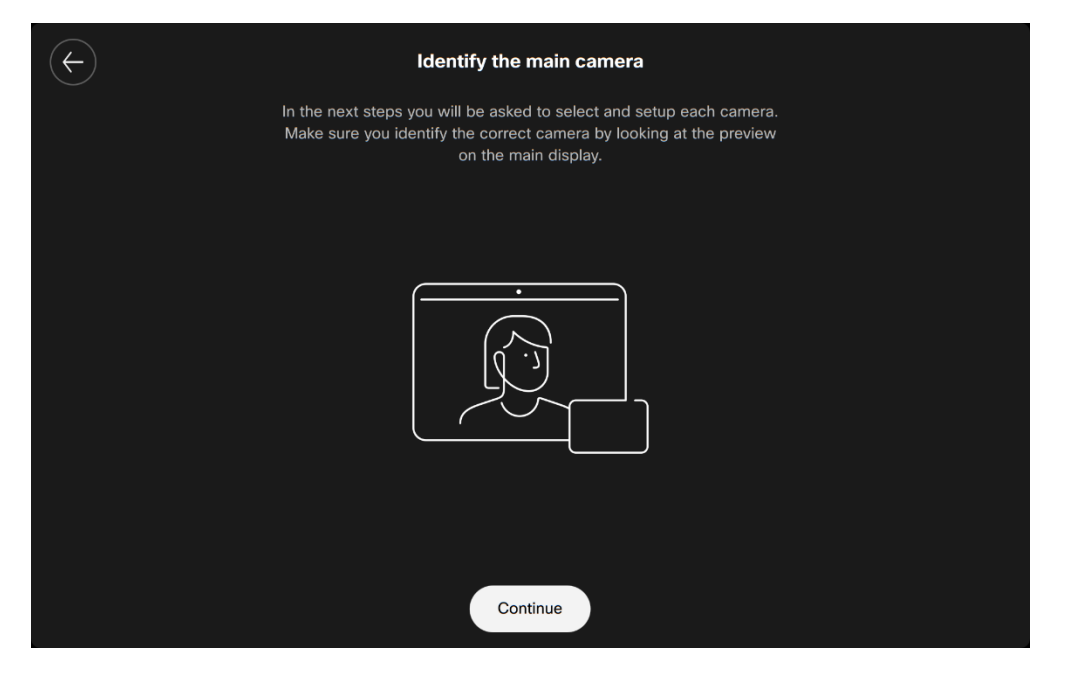

Select the main camera and press continue.

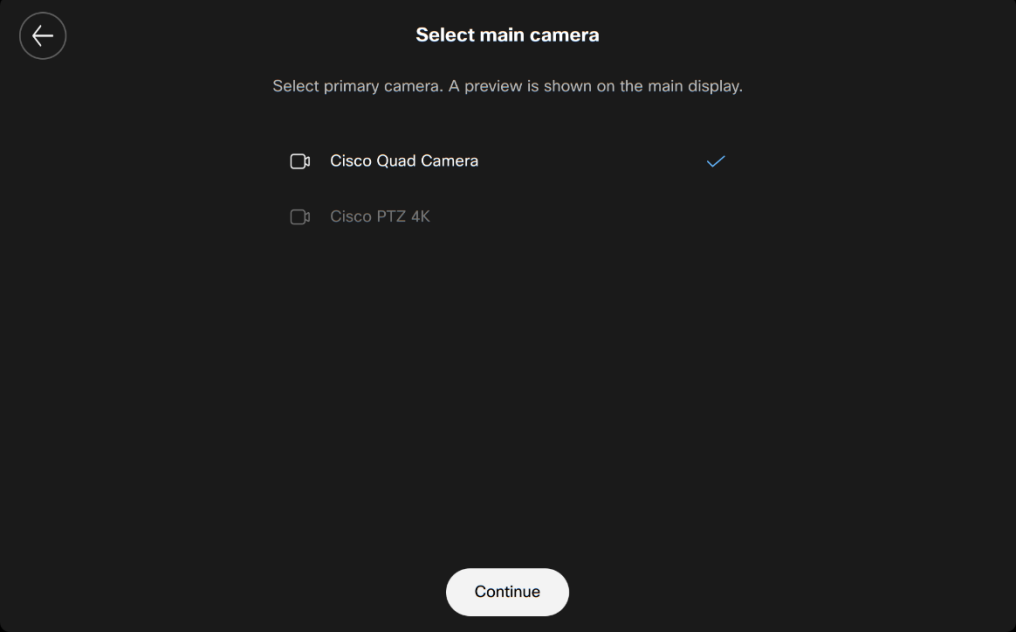

You will be prompted to measure the camera height from the floor to the center of the camera lens and enter it within the wizard either in centimeters or inches. This will be asked for all three cameras.

## $\begin{tabular}{c} \bf{a} & \bf{b} & \bf{c} \\ \bf{c} & \bf{d} & \bf{c} \\ \bf{c} & \bf{d} & \bf{c} \\ \bf{c} & \bf{d} & \bf{c} \\ \bf{c} & \bf{d} & \bf{c} \\ \bf{d} & \bf{e} & \bf{e} \\ \bf{e} & \bf{e} & \bf{e} \\ \bf{e} & \bf{e} & \bf{e} \\ \bf{e} & \bf{e} & \bf{e} \\ \bf{e} & \bf{e} & \bf{e} \\ \bf{e} & \bf{e} & \bf{e} \\ \bf{e} & \bf{e} & \bf$ **CISCO**

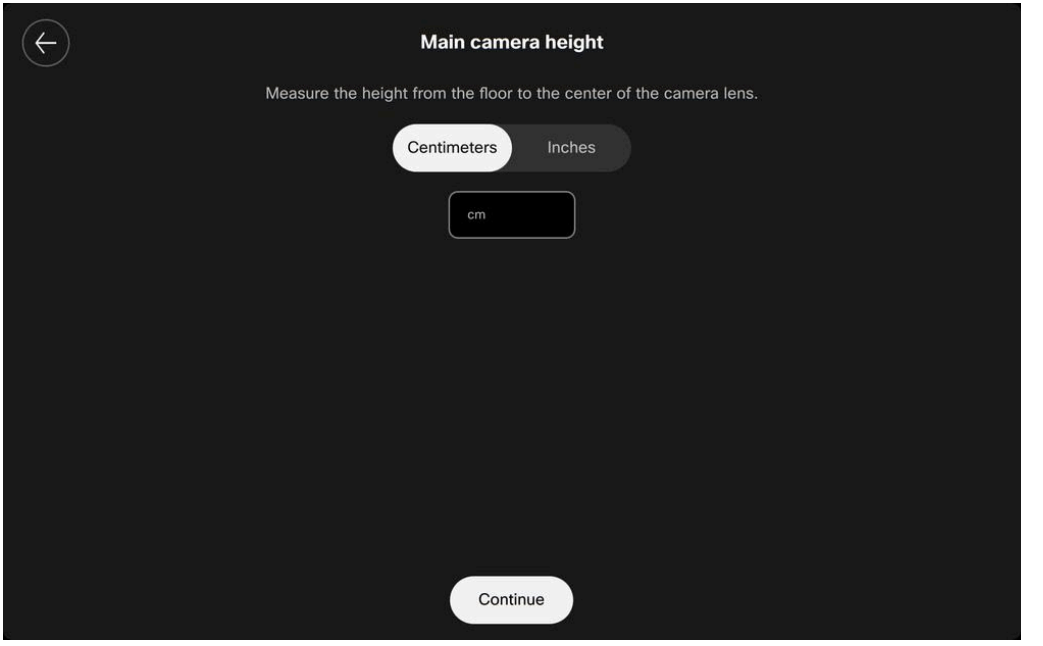

#### 2. Set camera view

In the next step, you will adjust the camera view to ensure it captures the intended participants. Use the camera's functionality to zoom in and out, ensuring that the camera accurately captures all seats. Simply follow the prompts and instructions within the wizard interface to adjust the camera settings accordingly.

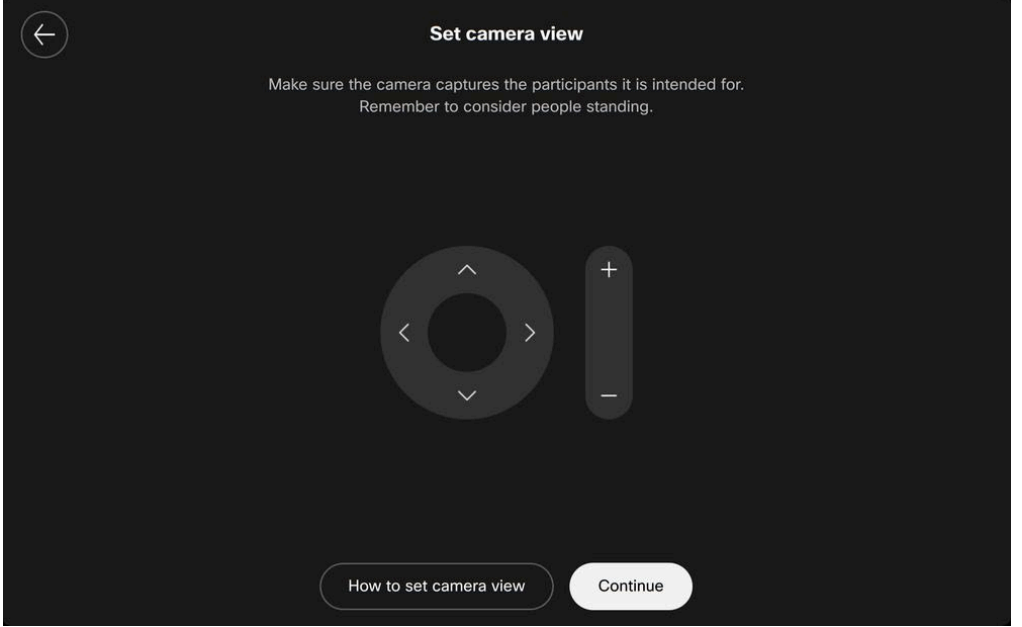

3. Calibrate the Camera

### $\begin{tabular}{c} \bf{a} & \bf{b} & \bf{c} \\ \bf{c} & \bf{d} & \bf{c} \\ \bf{c} & \bf{d} & \bf{c} \\ \bf{c} & \bf{d} & \bf{c} \\ \bf{c} & \bf{d} & \bf{c} \\ \bf{d} & \bf{e} & \bf{e} \\ \bf{e} & \bf{e} & \bf{e} \\ \bf{e} & \bf{e} & \bf{e} \\ \bf{e} & \bf{e} & \bf{e} \\ \bf{e} & \bf{e} & \bf{e} \\ \bf{e} & \bf{e} & \bf{e} \\ \bf{e} & \bf{e} & \bf$ **CISCO**

After adding the cameras, you will need to use a calibration board to calibrate their positions. The calibration board can be found at cs.co/calibration. Please print the provided calibration board on A4 or larger rigid material, such as foam board.

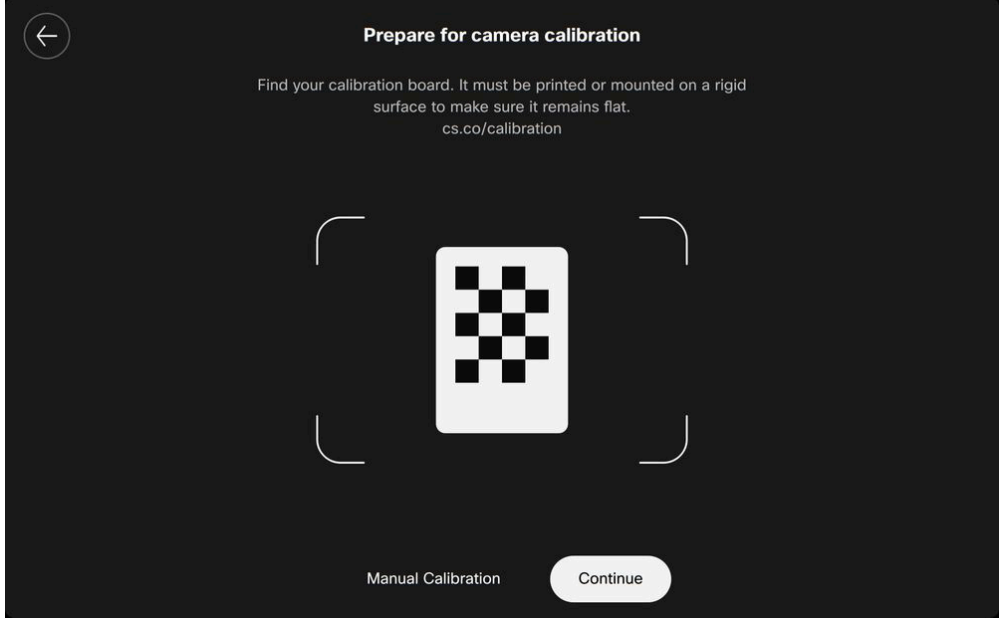

4. Finalize Calibration

Each side camera must be calibrated with the main camera. You will be guided through taking five photos with the calibration board using the touch panel for each side camera. To calibrate the left camera, take 5 pictures from the right side of the meeting table, where the left camera is supposed to switch and capture. Then, repeat this process for the right camera.

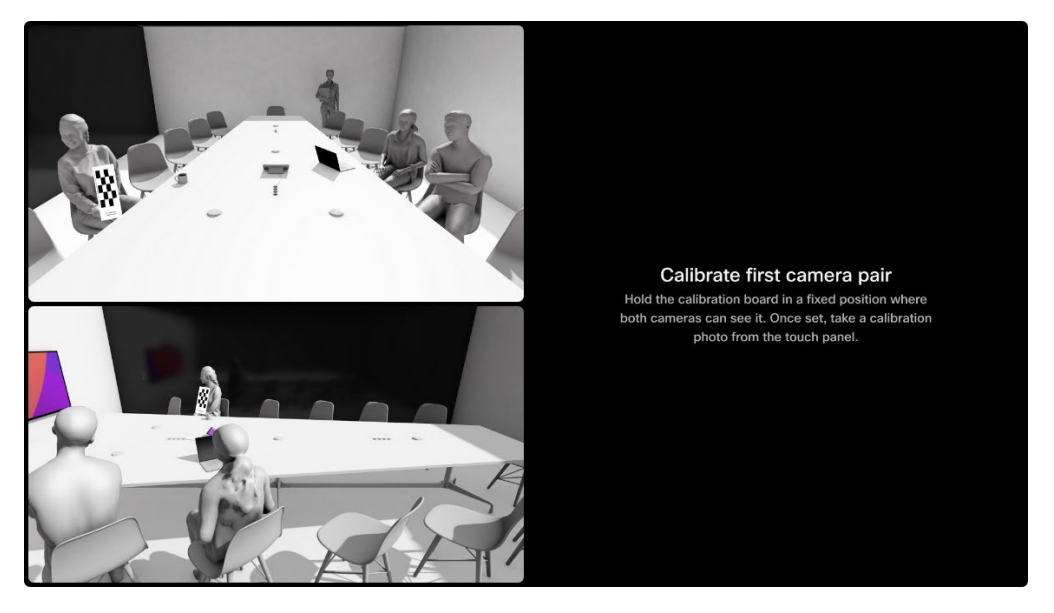

# $\frac{1}{2}$

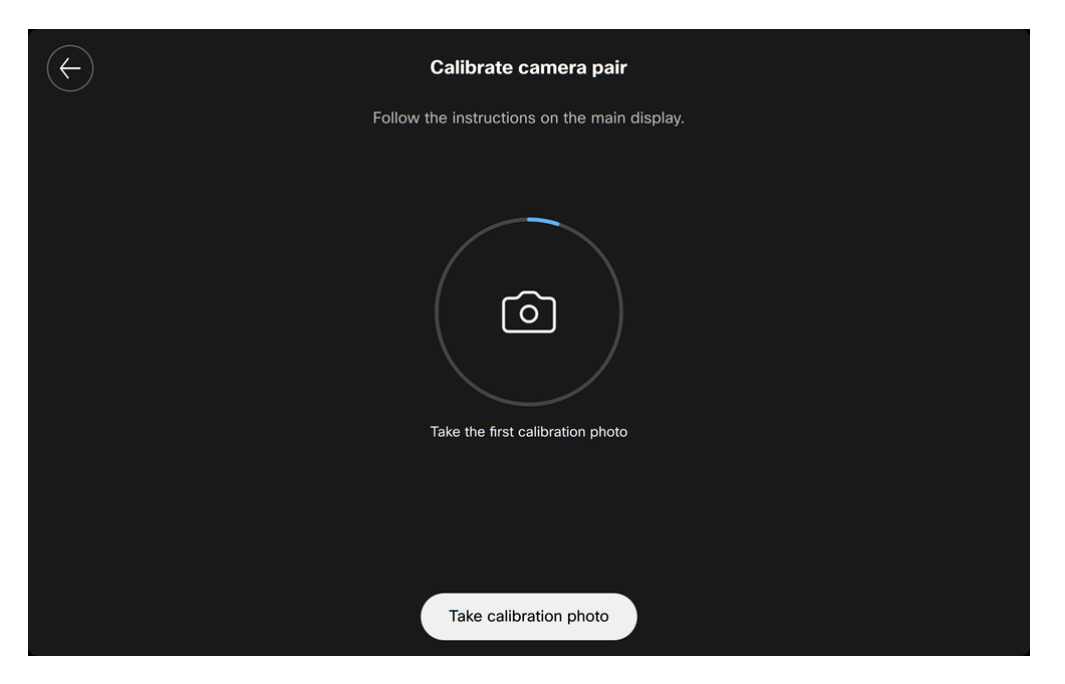

When the camera calibration is finished, you will see the following message on the wizard, indicating that the system is ready for use.

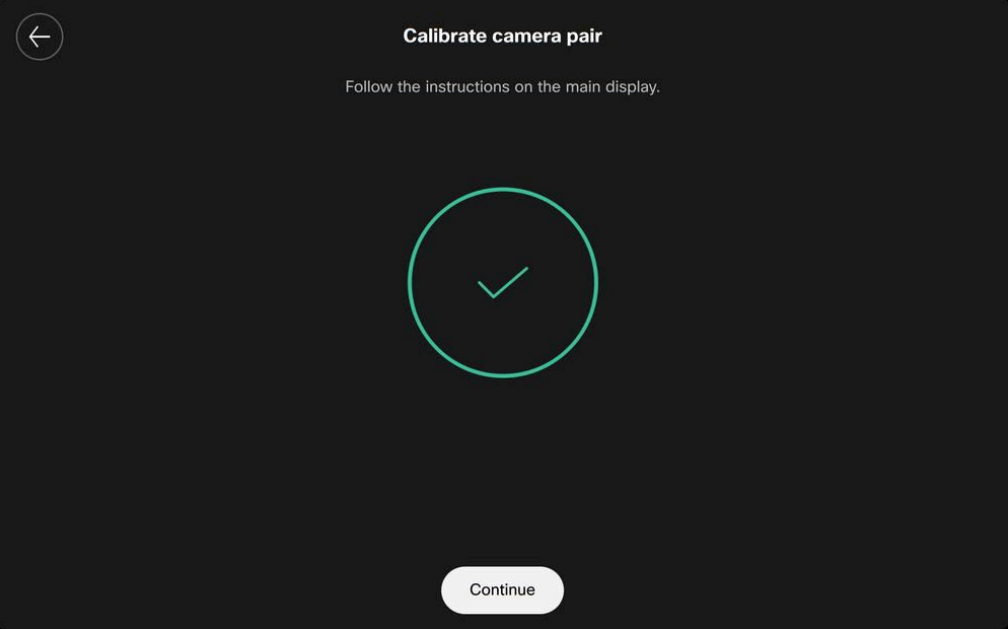